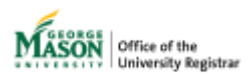

# **Submitting a Graduate Time Limit Extension Request Students**

Graduate students may request a time limit extension by completing a [Graduate Time](https://gmu683-workflow.elluciancloud.com/sysgmu683/en/ellucianux/18348164263c990cd717b02013043171/39230836863c99329ab3704057056102.php) Limit Extension request. The form will be reviewed by your College/School, and if applicable, Graduate Division. Once approved or denied, you will receive the result through your Mason email.

# **1. Sign in with your Mason credentials**

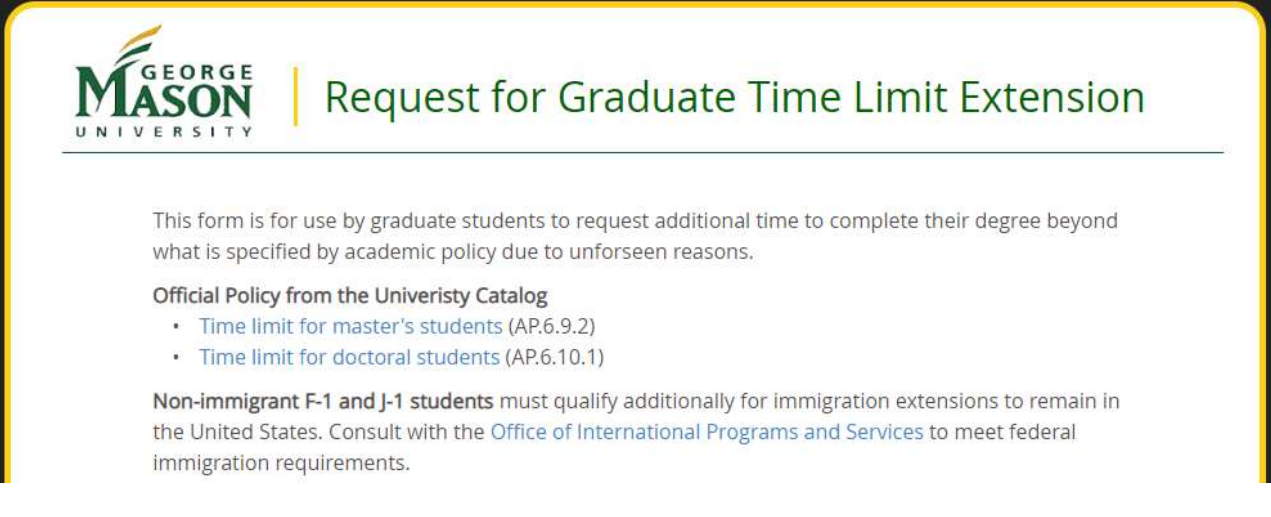

# **2. If No Advisor/Mentor Assigned**

If you do not have an assigned Advisor/Mentor, please indicate whether you have one. If you select "Yes" then select who.

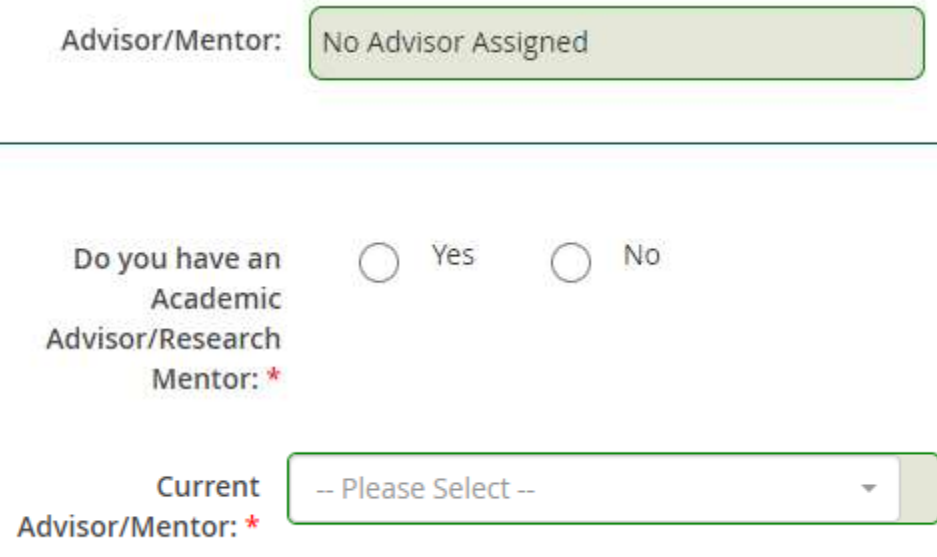

#### **3. Select Program**

If you have more than one program, you can select which program you'd like to request a time limit extension. Only one program can be chosen per form.

The form will automatically determine the Type of Request based on the program chosen.

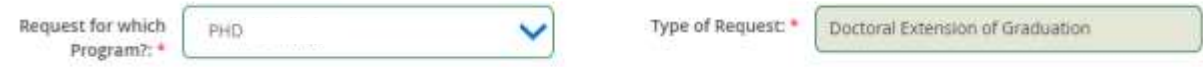

#### **4. Requested Deadline**

Select the term you'd like to request for your new deadline. You will see up to 2 years in the drop-down. Students who have received a previous time limit extension will only see up to 1 year.

Initial Deadline Determination

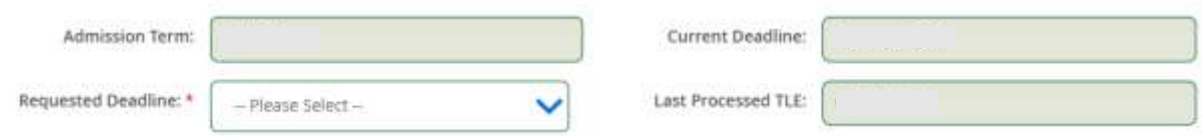

### **5. Reason(s)**

Select all that apply for the reason for your request. If you select "Other unforeseen circumstance" you will be required to provide more information, up to 25 characters.

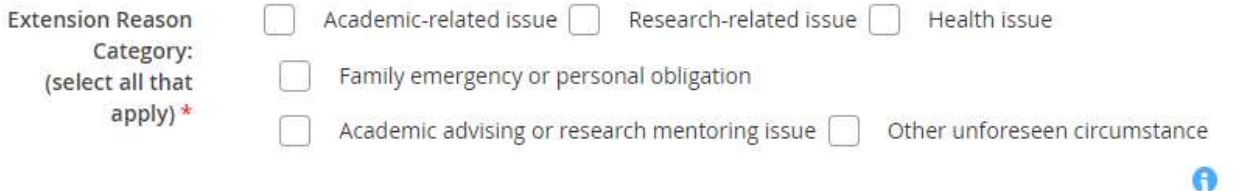

### **6. Documentation**

Read through the criteria and upload your documents.

- 1. If you have more than one document, please combine them into one PDF that's less than 25 MB.
- 2. Upload the "letter of support" you received from your Program Representative.

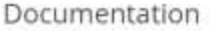

All information necessary to make a compelling case for an extension (including appropriate and supporting documentation) must be included at the time of submission. Your request will be considered based on the information provided: subsequent information will not be considered unless requested by the Unviersty.

1. Description of the remaining degree requirements and a timeline developed with and approved by a Program Representative (e.g., Advisor, Dissertation/Thesis Chair, Program Coordinator or as applicable) explaining how these requirements will be met by the extension deadline requested, If you have more than one document, combine them into one PDF that's less than 25 MB.

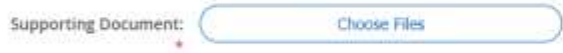

2. Letter of support from student's Program Representative (e.g., Advisor, Dissertation/Thesis Chair, Program Coordinator or as applicable) that includes:

- . Description of progress made by the student toward degree completion during the last 1-2 years and/or relevant extenuating circumstances that have affected the student's progress.
- . Remaining requirements and the student's proposed timeline for degree completion (to be developed with the student see item 1 above).
- Program Representative's indication of the student's ability to complete the degree as proposed and a plan for supporting the student's success.<br>- Other relevant information that should be considered.

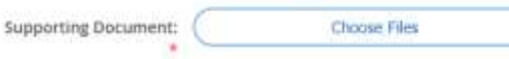

### **7. Review and Sign**

Review all of the information in the form, type your name below, and click Sign Electronically to submit the form

By typing your full name (First Name Last Name) exactly as it appears above, you are certifying that you have read and understand the Disclosure/Consent and agree to receive required disclosures or other communications related to this transaction electronically.

To continue, please enter your full name and click the "Sign Electronically" button to save your information and submit your form.

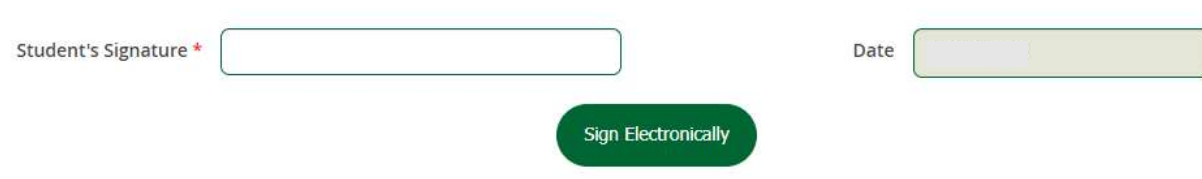

### **10. Confirmation Email**

You'll receive an email with the details of the request in your Mason email. To check the status of your request, you can click on the button in your confirmation or wait to receive the decision by email.

#### **11. Appeal**

If you would like to appeal the decision, students will be provided with that option and must respond within 5 business days. More information is found on the Graduate Division website: [Appealing the Denial of an](https://graduate.gmu.edu/studying-here/graduate-policy-resources/graduate-academic-exceptions)  [Academic Exception Request.](https://graduate.gmu.edu/studying-here/graduate-policy-resources/graduate-academic-exceptions)

For issues or questions about Ellucian Workflow forms, please contact [regwf@gmu.edu.](mailto:regwf@gmu.edu)

# **APPEALING a Graduate Time Limit Extension Request Students**

## **1. Decision**

If your request is denied and you're provided an option to appeal the decision, you will have 5 business days to respond by clicking the link in your decision email.

- If you decide not to appeal the decision, a final email will be sent to you, your Program Representative, and OIPS (if applicable).
- If you decide to appeal the decision, select Yes and your original form will be visible at the top of the window.

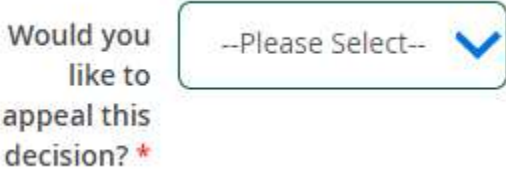

# **2. Appeal Documentation**

Read the criteria and upload your supporting document.

# 3. In the appeal, the burden rests on the student to demonstrate by clear and convincing evidence that:

- . There were material and substantial procedural irregularities during the college/school's review process (i.e., the college/school deviated from its documented academic policy exception review procedures in a material and substantial manner during the review of the request);
- . New and material information arose after the college/school's review that was not available for presentation to the college/school prior to the issuance of the decision; or
- . The decision maker was biased, which had a material impact on the decision. Discontentment or disagreement with the decision of the college/school is not a valid basis for an appeal.

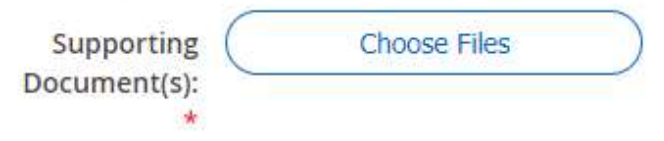

# **3. Review and Sign**

### Review all of the information in the form, type your name below, and click Sign Electronically to submit.

By typing your full name (First Name Last Name) exactly as it appears above, you are certifying that you have read and understand the Disclosure/Consent and agree to receive required disclosures or other communications related to this transaction electronically.

To continue, please enter your full name and click the "Sign Electronically" button to save your information and submit your form.

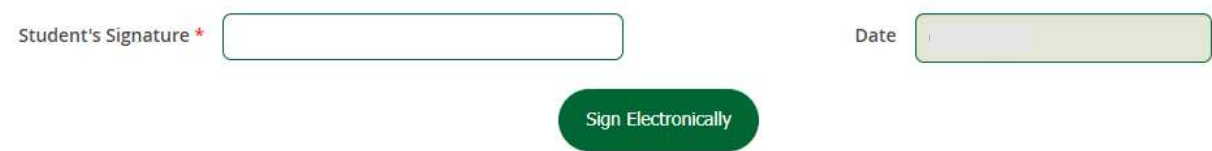